# Static routing

の Successfully pass the free certification exam at IW Academy and become an Infinet Certified Engineer.

[To the certification exam](https://academy.infinetwireless.com/en/certifications/exams) 

## <span id="page-0-0"></span>Table of contents

- [Table of contents](#page-0-0)
- $\bullet$ [InfiLINK 2x2, InfiMAN 2x2, InfiLINK Evolution, InfiMAN Evolution families of devices](#page-0-1)
- $\bullet$ [InfiLINK XG, InfiLINK XG 1000 families of devices](#page-13-0)
- [Quanta 5, Quanta 6, Quanta 70 families of devices](#page-16-0)
- $\bullet$ [Additional materials](#page-19-0)

This part of the article contains routing configuration scenarios for various tasks. In order to focus on the static routing topic, let's make the following assumptions, which are valid for all scenarios:

- the radio links are established between the wireless devices;
- at the endpoint devices (the PCs), the IP addresses of the wireless devices to which they are directly connected are set as gateway. After specifying the gateway, each endpoint device adds a default route to its routing table;
- switching is off on the devices of the InfiLINK 2x2, InfiMAN 2x2, InfiLINK Evolution, InfiMAN Evolution families;
- in the examples for the InfiLINK 2x2, InfiMAN 2x2, InfiLINK Evolution, InfiMAN Evolution families of devices, the IP addresses are assigned to the physical interfaces, however, virtual interfaces can be used instead, for example, vlan interfaces.

### <span id="page-0-1"></span>InfiLINK 2x2, InfiMAN 2x2, InfiLINK Evolution, InfiMAN Evolution families of devices

### Routing configuration for the management traffic

Let's look at the task concerning the routing configuration for the management traffic (Figure 1). For this task, the Slave's device management interface must be accessible to the engineer working at the PC. Since the PC and the Slave devices belong to different subnets, routing must be used.

# NOTE An configuration example is given for the InfiLINK 2x2, InfiMAN 2x2 families devices, pay attention to the name of the radio interface on your devices during the scheme implementation.

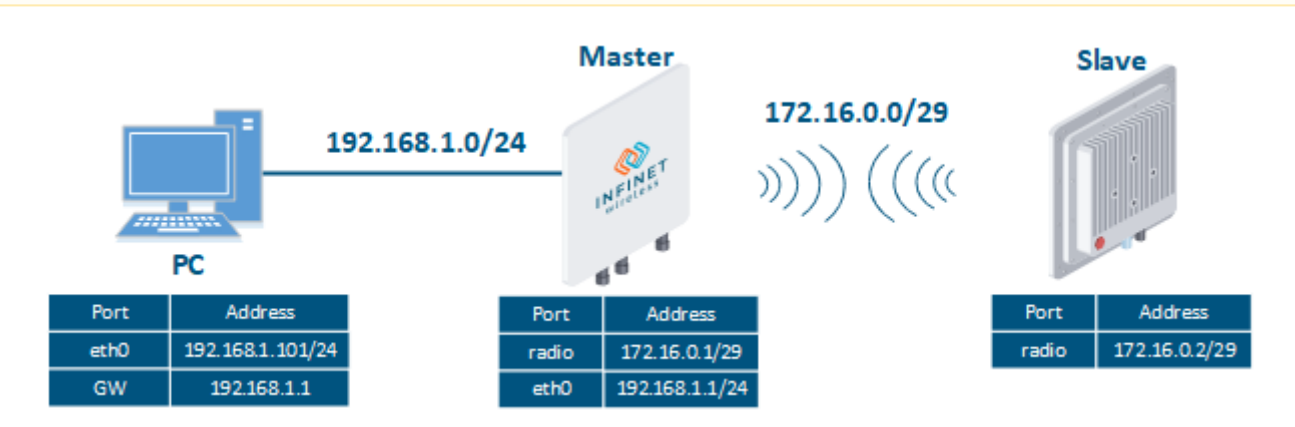

Figure 1 - Routing configuration for the management traffic using the InfiLINK 2x2, InfiMAN 2x2, InfiLINK Evolution, InfiMAN Evolution families of devices

Let's perform a step by step configuration for the Master and the Slave devices using the Web interface:

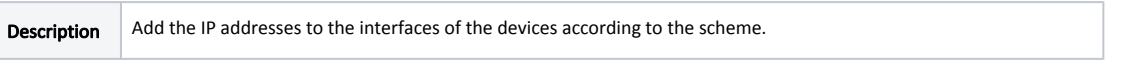

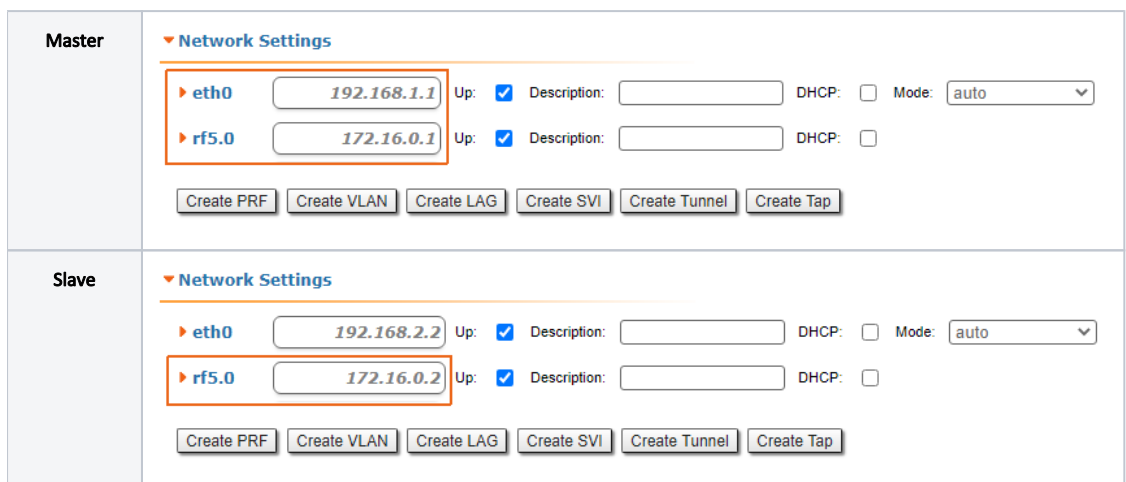

## Step 2

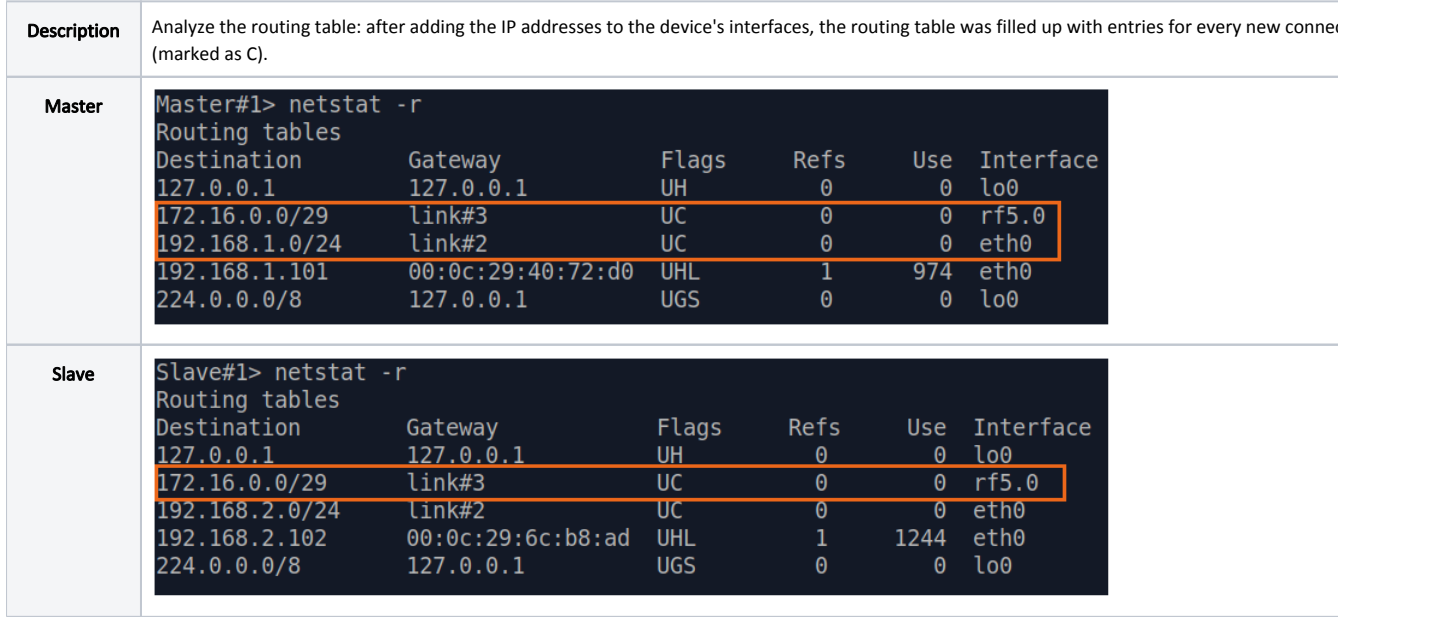

## Step 3

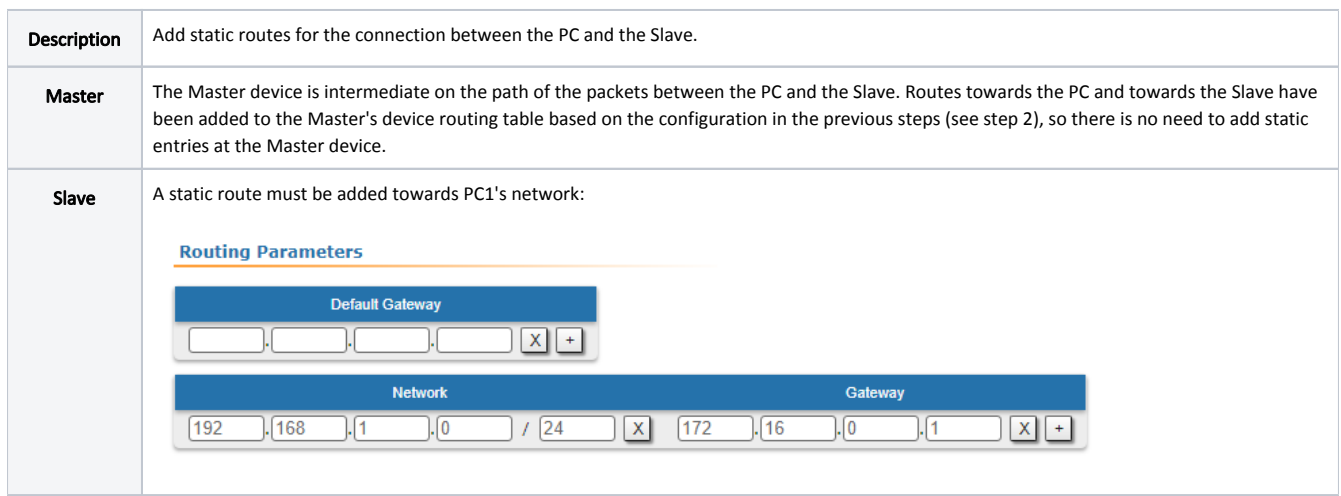

Step 3a

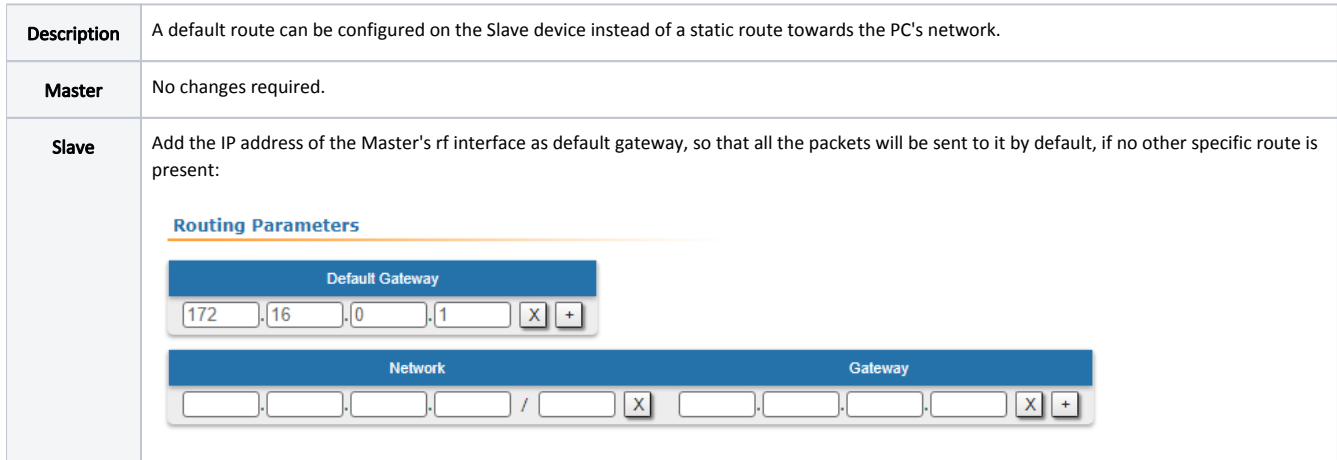

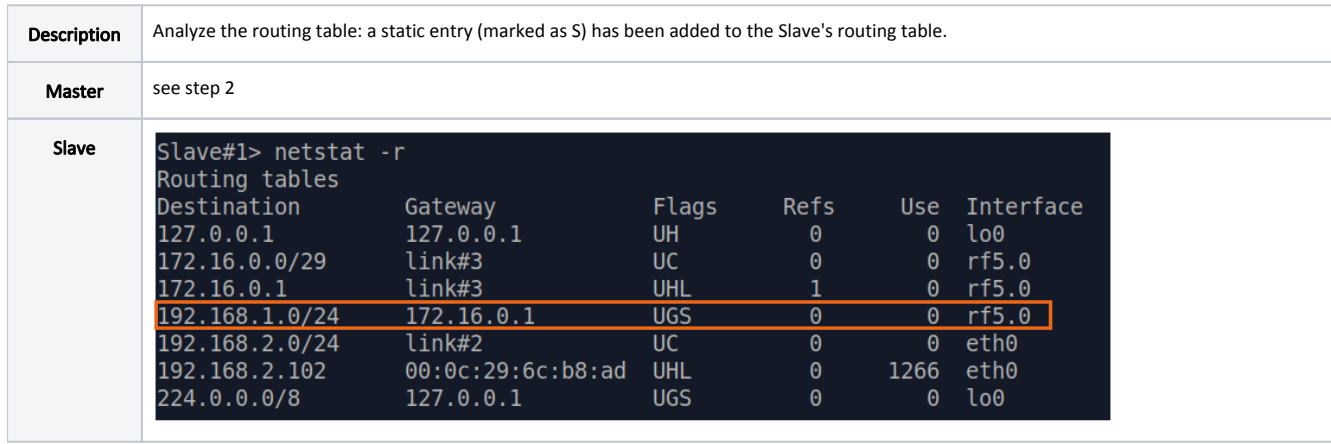

## Step 4a

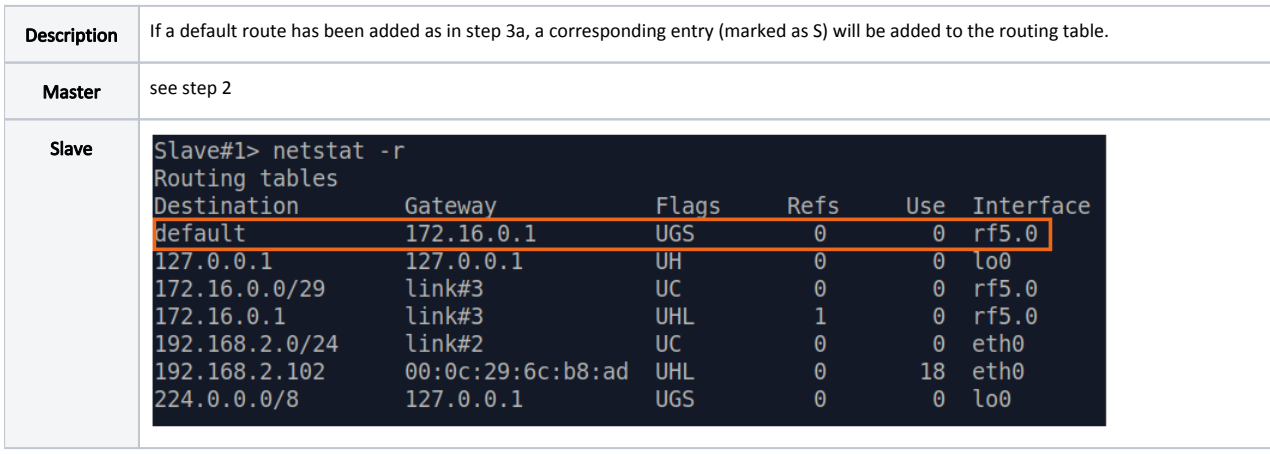

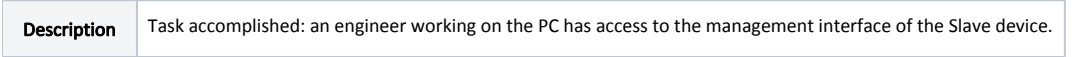

```
How to perform the same task using CLI commands
         Master's device configuration:
         Step 1
        ifc eth0 192.168.1.1/24
         ifc rf5.0 172.16.0.1/29
        Step 2
        netstat -r
        Step 4
        netstat -r
        Slave's device configuration:
        Step 1
        ifc rf5.0 172.16.0.2/29
        Step 2
        netstat -r
        Step 3
        route add 192.168.1.0/24 172.16.0.1
         Step 3a
        route add default 172.16.0.1
         Step 4
        netstat -r
        Step 4a
        netstat -r
```
### Routing configuration for the data traffic using a point-to-point scheme

Let's look at the task of performing the routing configuration for the data traffic using a PtP scheme (Figure 2). For this task, the connectivity between the PC-1 and the PC-2 devices should be established using routing, as PC-1 and PC-2 belong to different subnets.

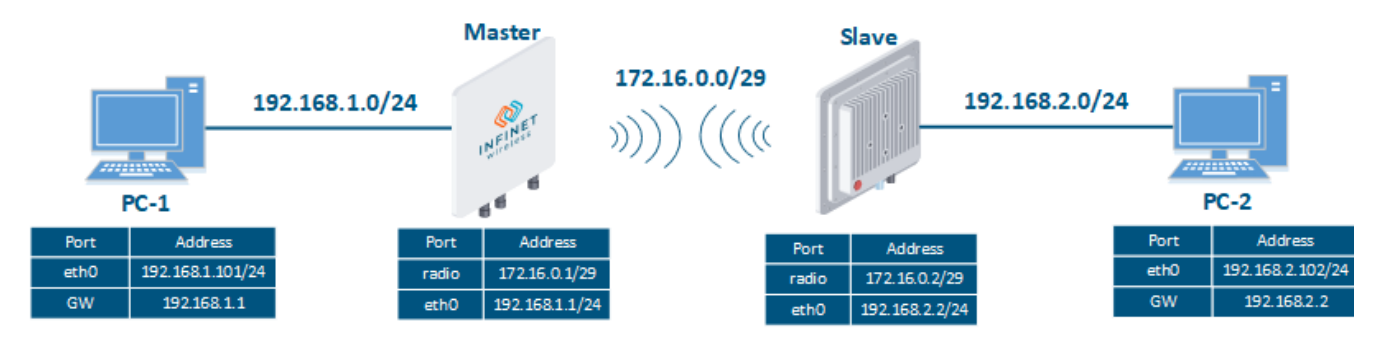

Figure 2 - Routing configuration for the data traffic using the InfiLINK 2x2, InfiMAN 2x2, InfiLINK Evolution, InfiMAN Evolution families of devices

Let's look at the step-by-step configuration of the Master and Slave devices using the Web interface:

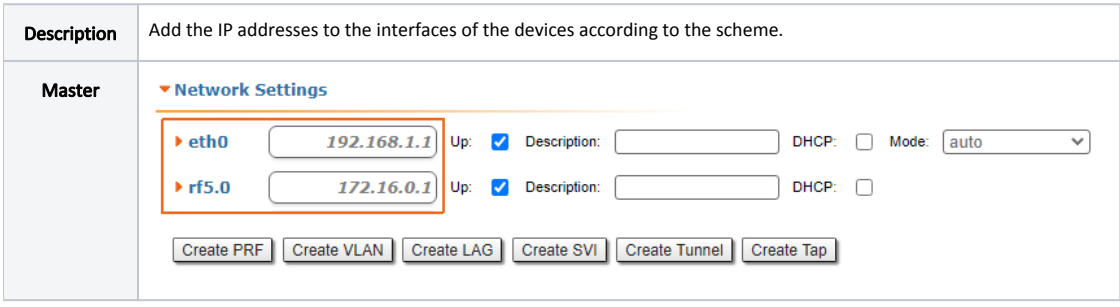

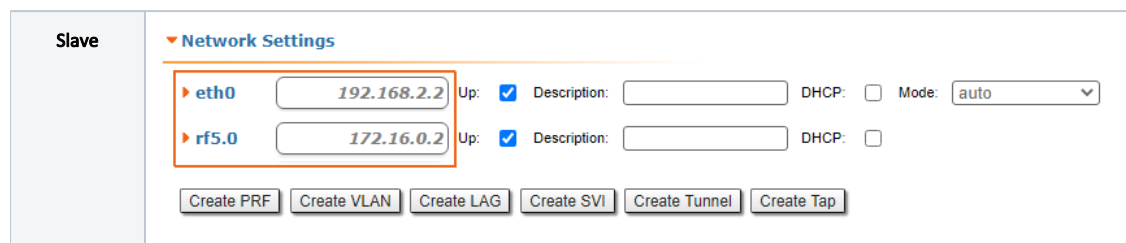

## Step 2

 $\mathbf{r}$ 

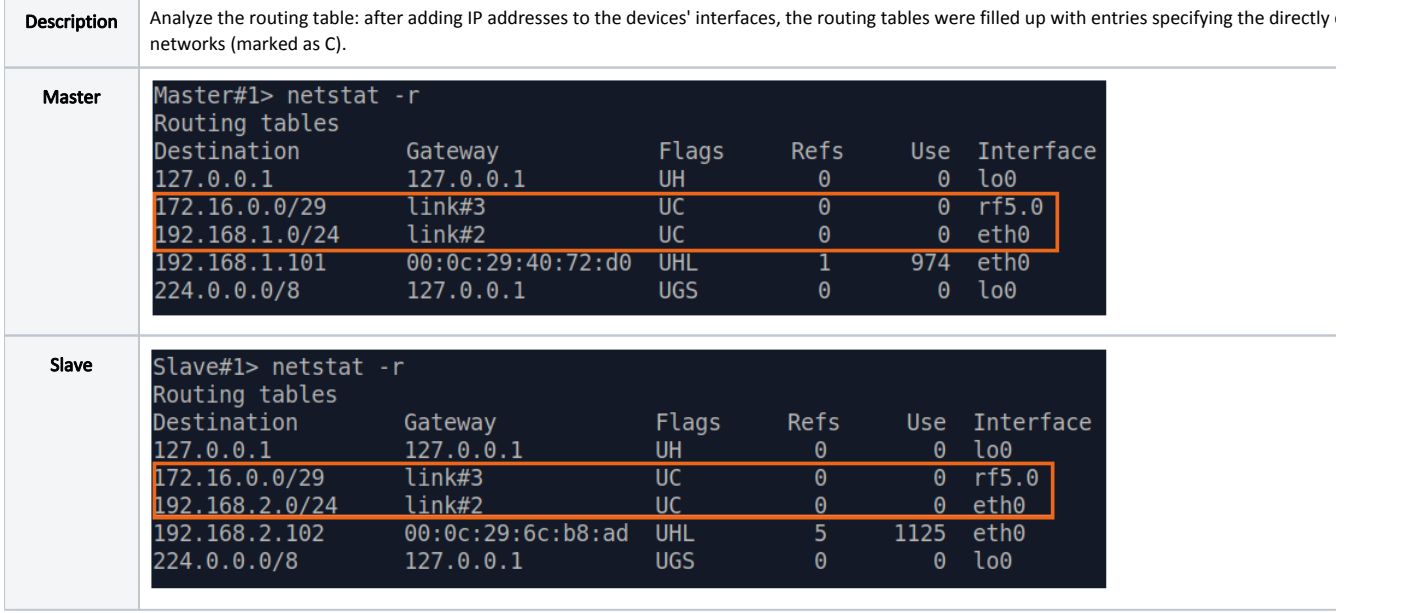

### Step 3

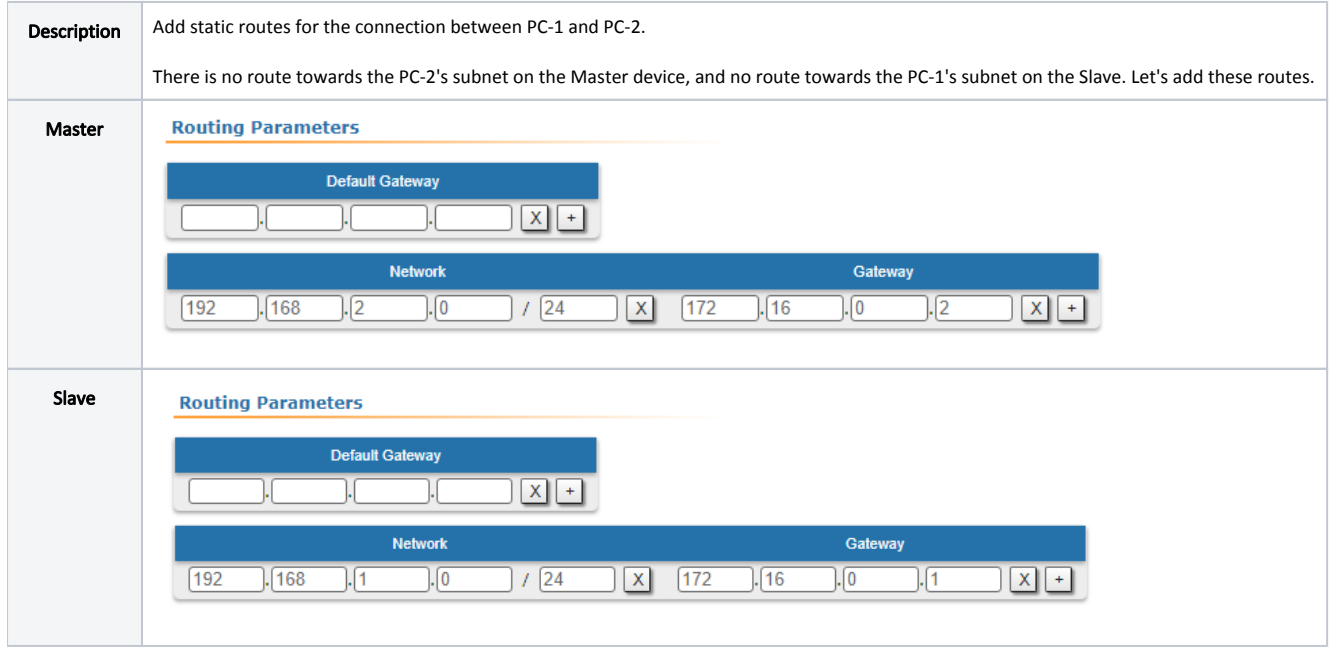

# Step 3a

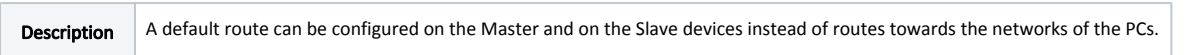

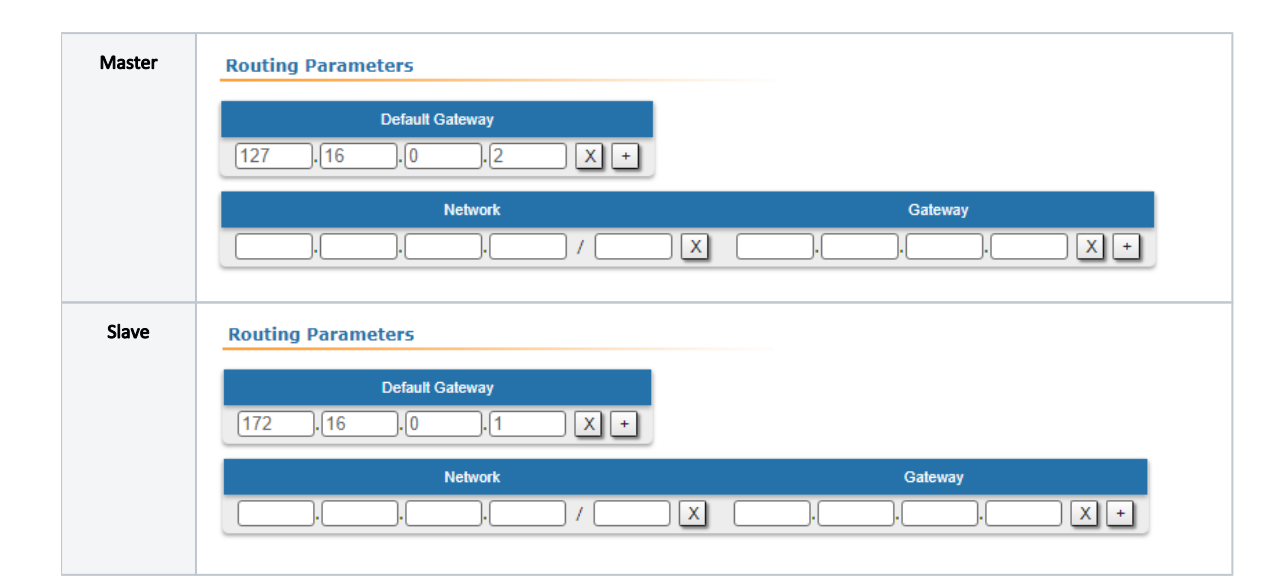

### Step 4

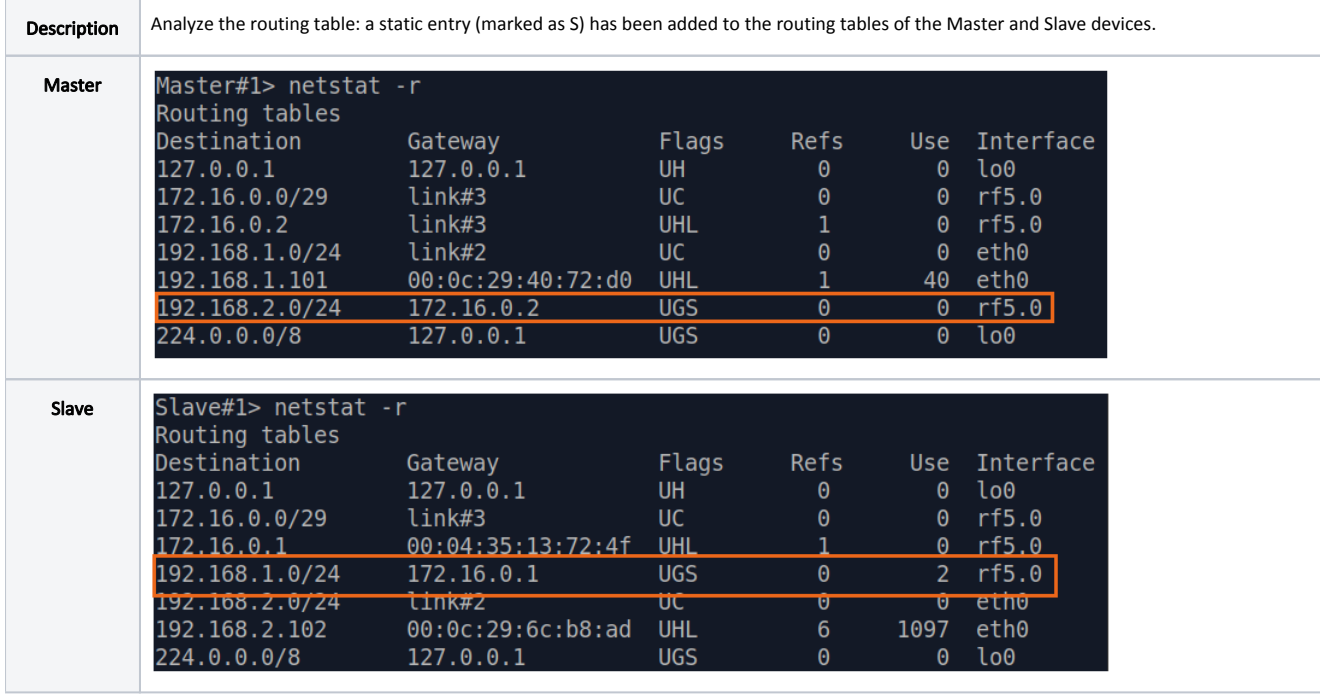

Step 4a

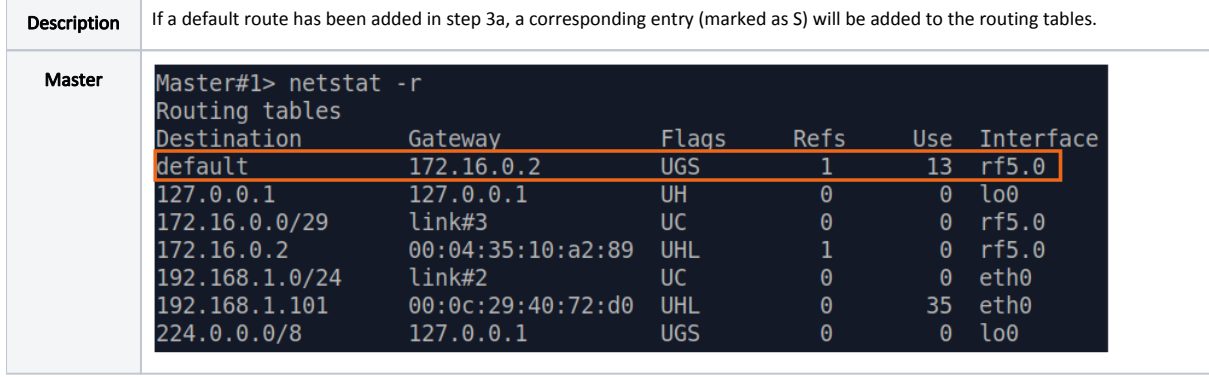

Slave

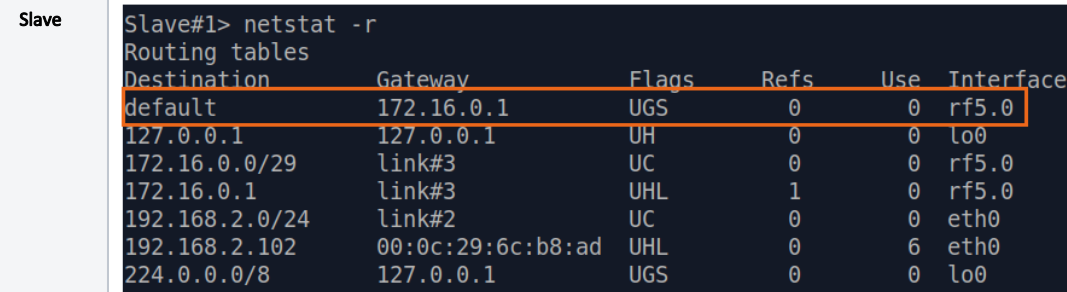

### Step 5

Description The task has been solved: the connectivity between PC-1 and PC-2 was successfully established. Note that along with the data traffic routing, the management traffic routing was also configured.

# How to solve the same task using CLI commands

```
Master's device configuration:
Step 1
ifc eth0 192.168.1.1/24
ifc rf5.0 172.16.0.1/29
Step 2
netstat -r
Step 3
route add 192.168.2.0/24 172.16.0.2
Step 3a
route add default 172.16.0.2
Step 4
netstat -r
Step 4a
netstat -r
Slave's device configuration:
Step 1
ifc eth0 192.168.2.2/24
ifc rf5.0 172.16.0.2/29
Step 2
netstat -r
Step 3
route add 192.168.1.0/24 172.16.0.1
Step 3a
route add default 172.16.0.1
Step 4
netstat -r
Step 4a
netstat -r
```
### Routing configuration for the data traffic using a Point-to-Multipoint scheme

Let's look at the task of performing the routing configuration for the data traffic using a PtMP scheme (Figure 3). The connectivity between PC-1, PC-2, PC-3 and PC-4 should be established using routing, since all the PCs belong to different subnets.

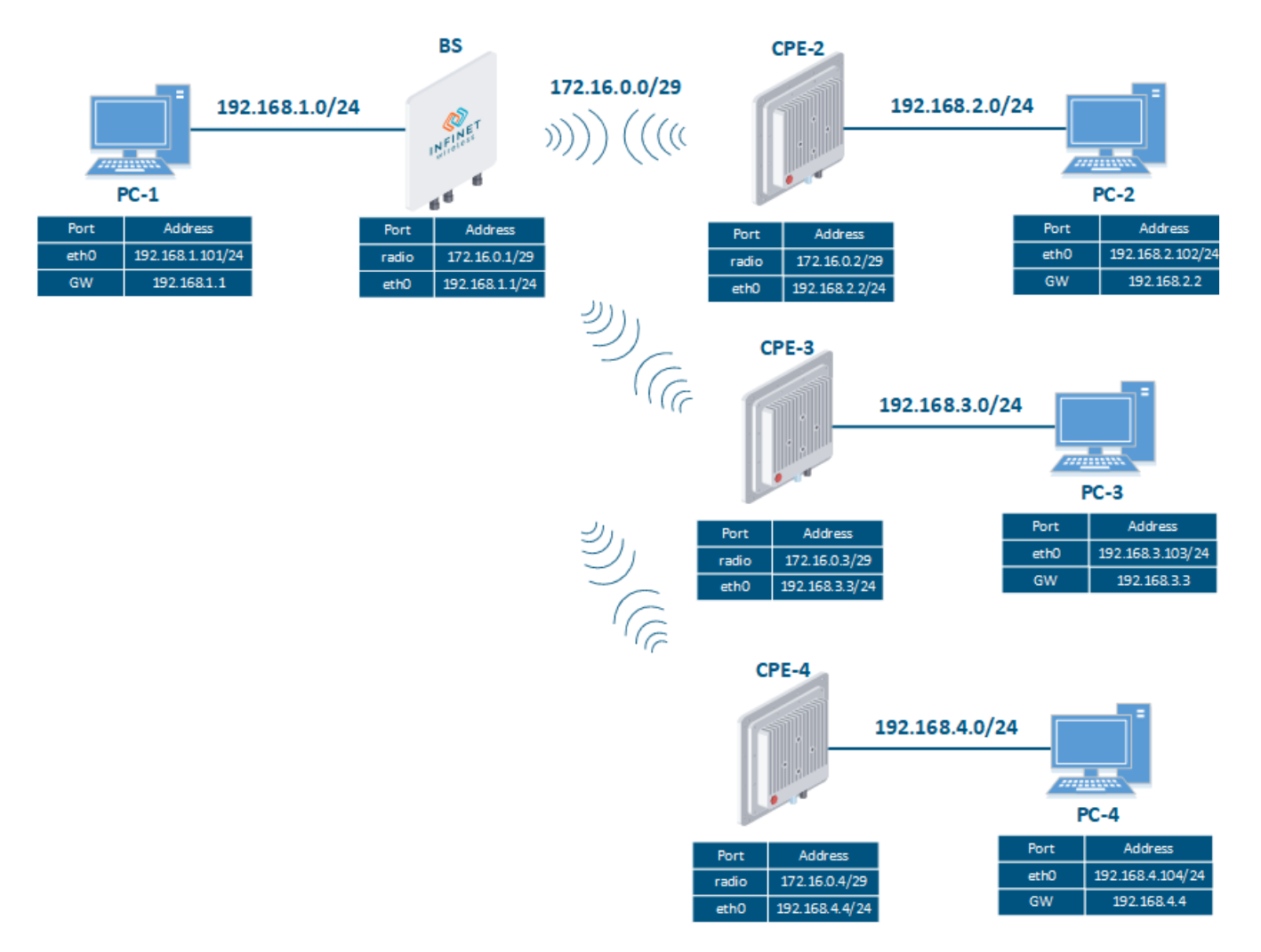

Figure 3 - Routing configuration for the data traffic using the InfiMAN 2x2, InfiMAN Evolution families of devices

Let's look at the step-by-step configuration of the wireless devices using the Web interface:

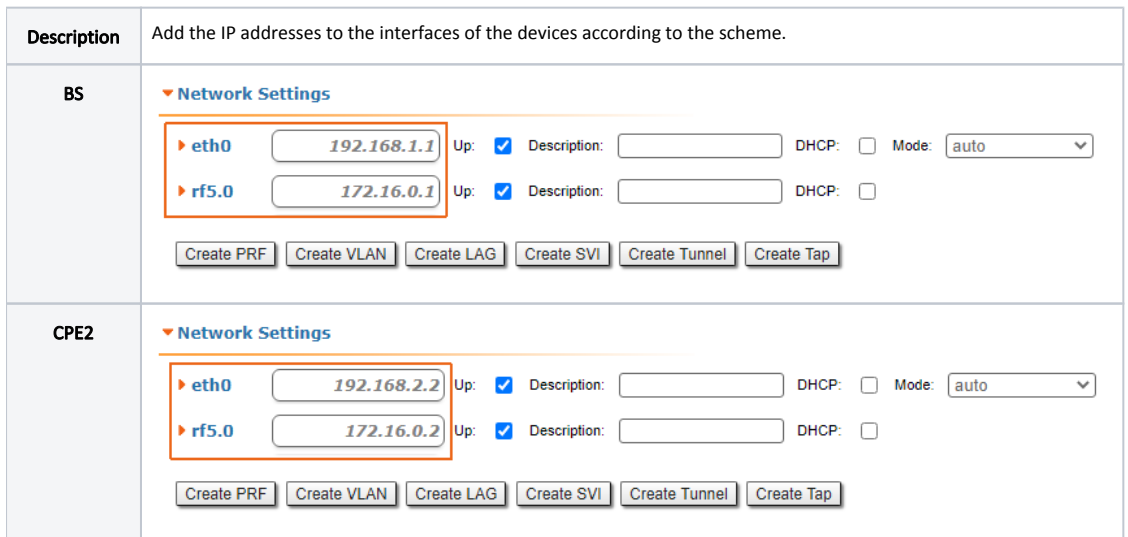

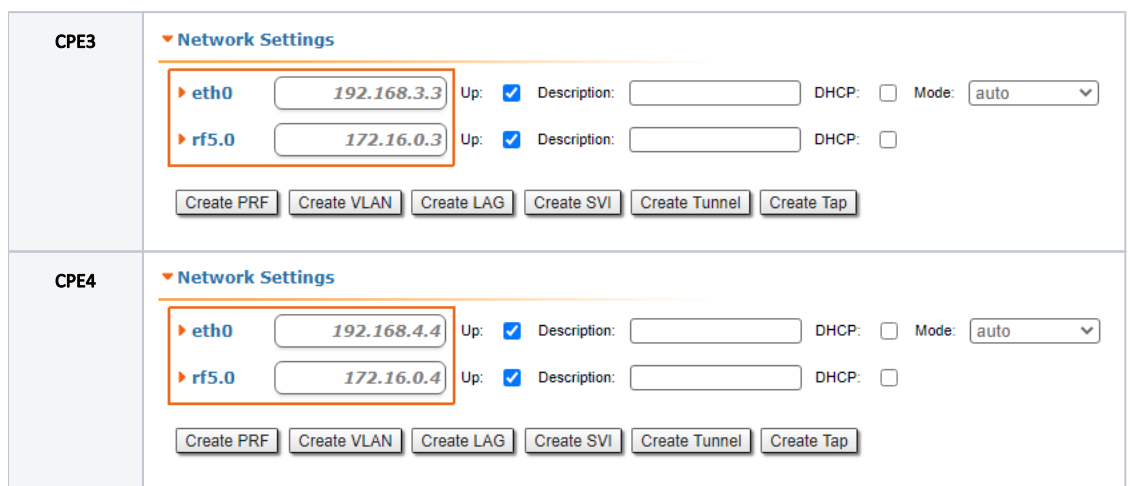

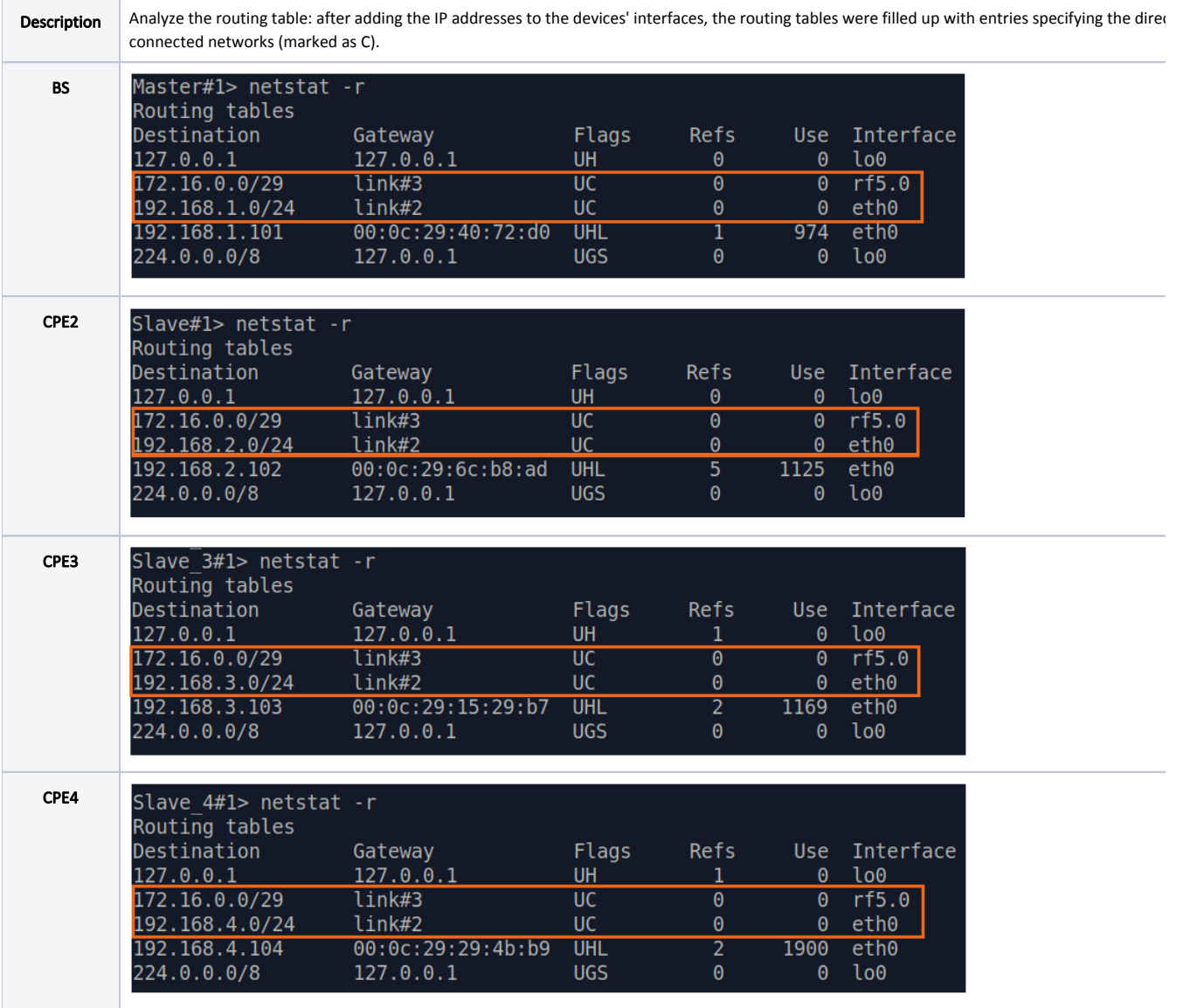

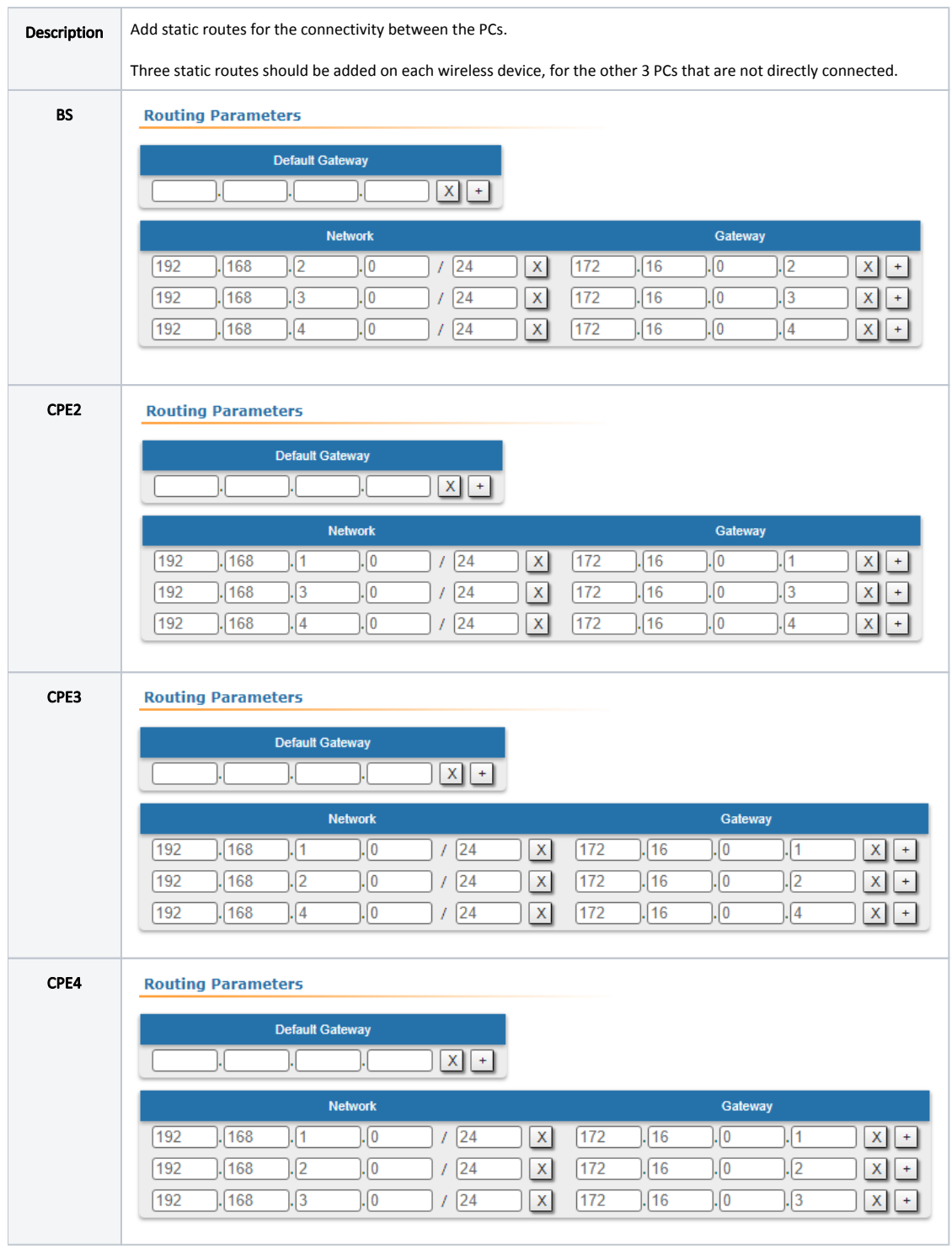

# Step 3a

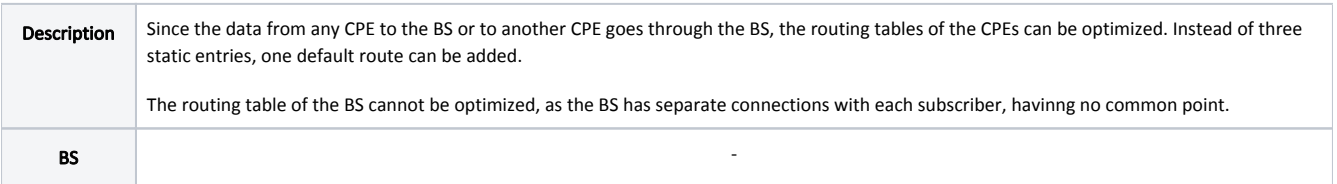

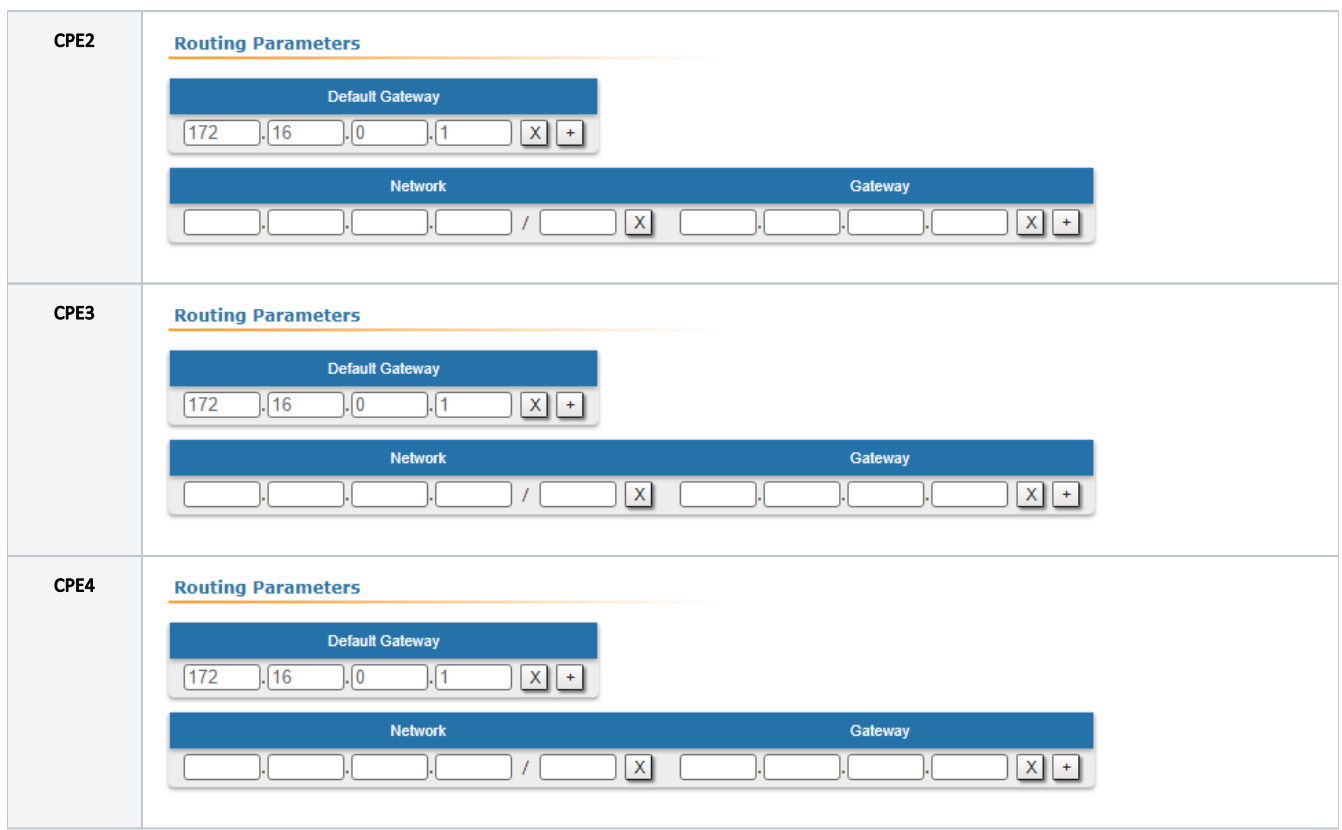

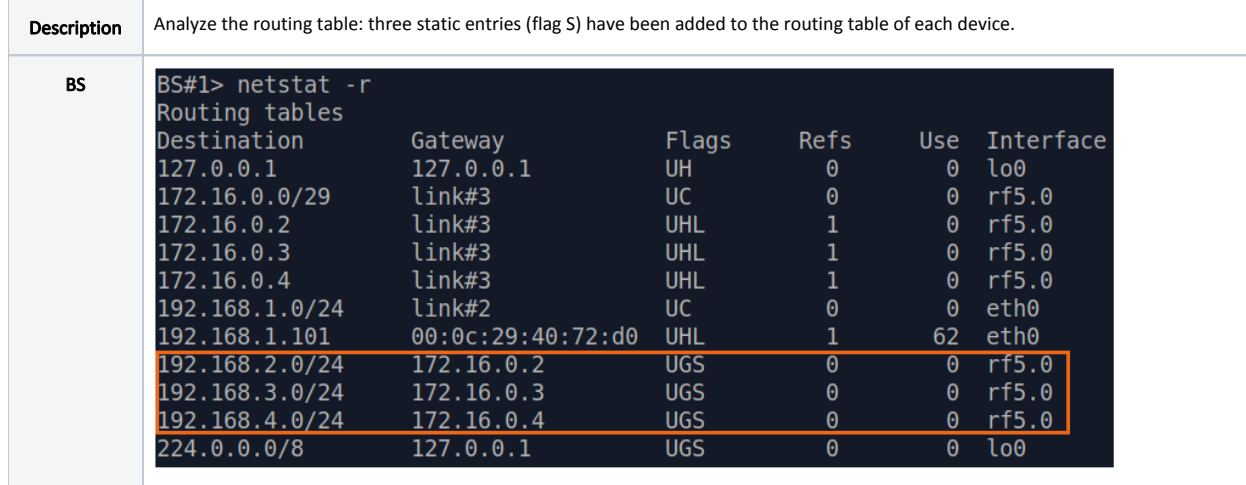

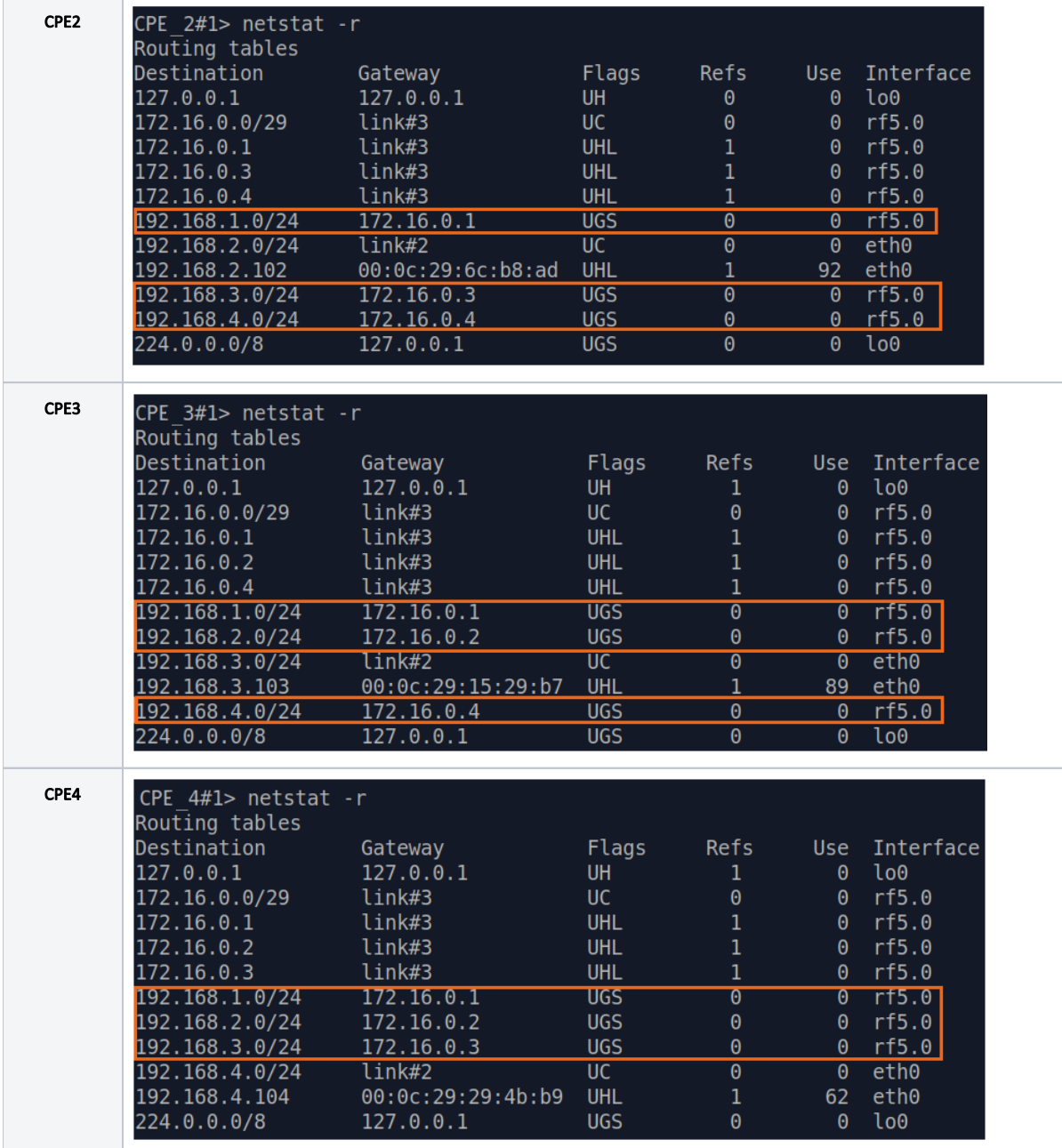

# Step 4a

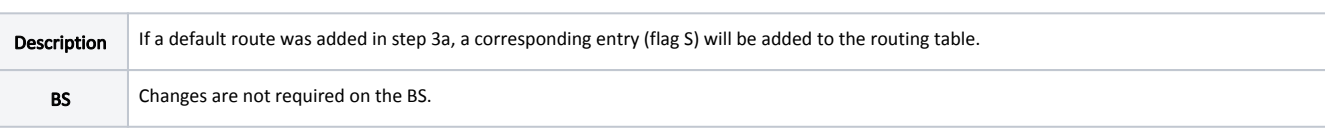

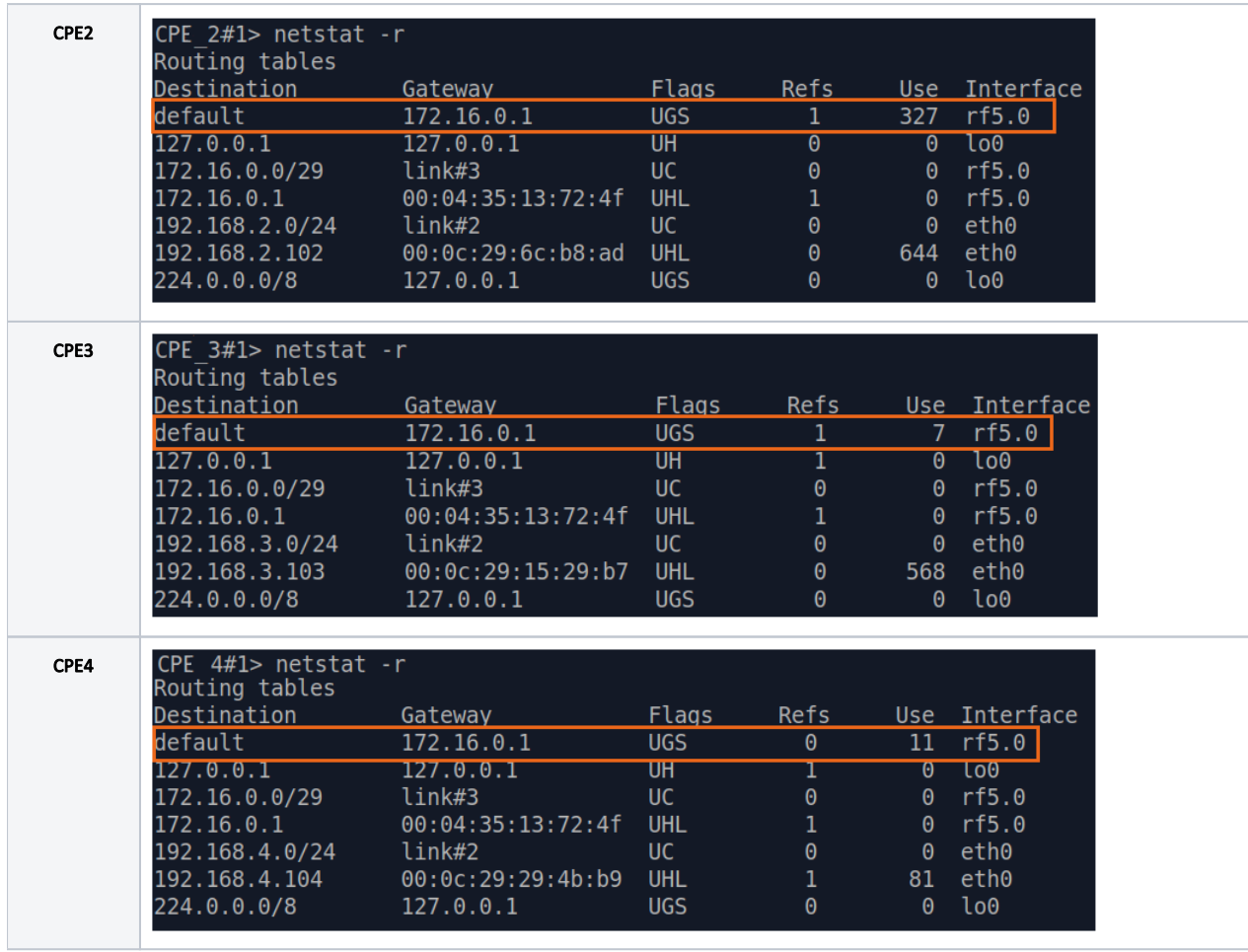

0

Description The task has been solved: the connectivity between PC-1, PC-2, PC-3 and PC-4 was successfully established. Note that along with the data traffic routing, the routing for the management traffic was also established.

```
BS's device configuration:
Step 1
ifc eth0 192.168.1.1/24
ifc rf5.0 172.16.0.1/29
Step 2
netstat -r
Step 3
route add 192.168.2.0/24 172.16.0.2
route add 192.168.3.0/24 172.16.0.3
route add 192.168.4.0/24 172.16.0.4
Step 4
```
How to solve the same task using CLI commands

<span id="page-13-0"></span>netstat -r CPE-2's device configuration: Step 1 ifc eth0 192.168.2.2/24 ifc rf5.0 172.16.0.2/29 Step 2 netstat -r Step 3 route add 192.168.1.0/24 172.16.0.1 route add 192.168.3.0/24 172.16.0.3 route add 192.168.4.0/24 172.16.0.4 Step 3a route add default 172.16.0.1 Step 4 netstat -r Step 4a netstat -r CPE-3's device configuration: Step 1 ifc eth0 192.168.3.3/24 ifc rf5.0 172.16.0.3/29 Step 2 netstat -r Step 3 route add 192.168.1.0/24 172.16.0.1 route add 192.168.2.0/24 172.16.0.2 route add 192.168.4.0/24 172.16.0.4 Step 3a route add default 172.16.0.1 Step 4 netstat -r Step 4a netstat -r CPE-4 device configuration Step 1 ifc eth0 192.168.4.4/24 ifc rf5.0 172.16.0.4/29 Step 2 netstat -r Step 3 route add 192.168.1.0/24 172.16.0.1 route add 192.168.2.0/24 172.16.0.2 route add 192.168.3.0/24 172.16.0.3 Step 3a route add default 172.16.0.1 Step 4 netstat -r Step 4a netstat -r

### InfiLINK XG, InfiLINK XG 1000 families of devices

### Routing configuration for the management traffic

Let's look at the task of performing the routing configuration for the management traffic (Figure 4). The Slave's device management interface should be accessible to the engineer working at the PC. Since the PC and the Slave devices belong to different subnets routing must be used.

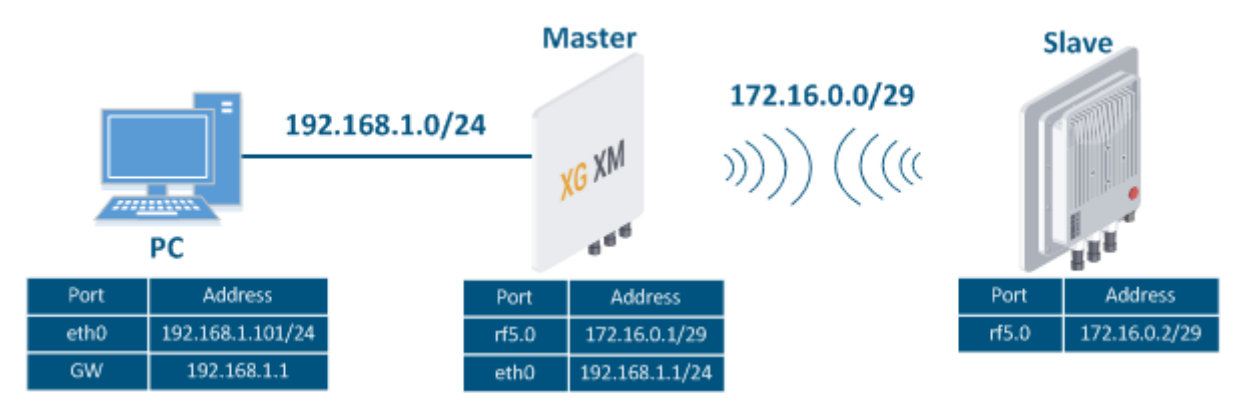

Figure 4 - Routing configuration for the management traffic using the InfiLINK XG / InfiLINK XG 1000 families of devices

Let's perform a step by step configuration for the Master and Slave devices using the Web interface:

### Step 1 **Description** Add the IP addresses to the interfaces of the devices according to the scheme. Unlike the devices of the InfiLINK 2x2 / InfiMAN 2x2 families, the IP address is not assigned to the physical interfaces, but to the virtual management interface (see the [Switch section\)](https://wiki.infinetwireless.com/display/DR/Switch). Master **Network Settings IP Address DHCP** Vlan Vlan ID 192 168  $\overline{1}$  $\overline{1}$ 24 包田  $\Box$  $\Box$ 172 16  $\overline{0}$  $\overline{1}$ 29  $\overline{a}$  H  $\Box$  $\Box$ Slave **Network Settings IP Address DHCP** Vlan Vlan ID  $10$  $10$  $\overline{1}$ 24  $\overline{\mathbf{a}}$  H 1  $\Box$ □ 172 16  $\theta$  $\overline{2}$ 29  $\overline{\mathbf{z}}$  + ∩ ∩

### Step 2

Description Analyze the routing table: after adding IP addresses to the device's interfaces, the routing table was filled up with entries specifying the directly co networks (flag C).

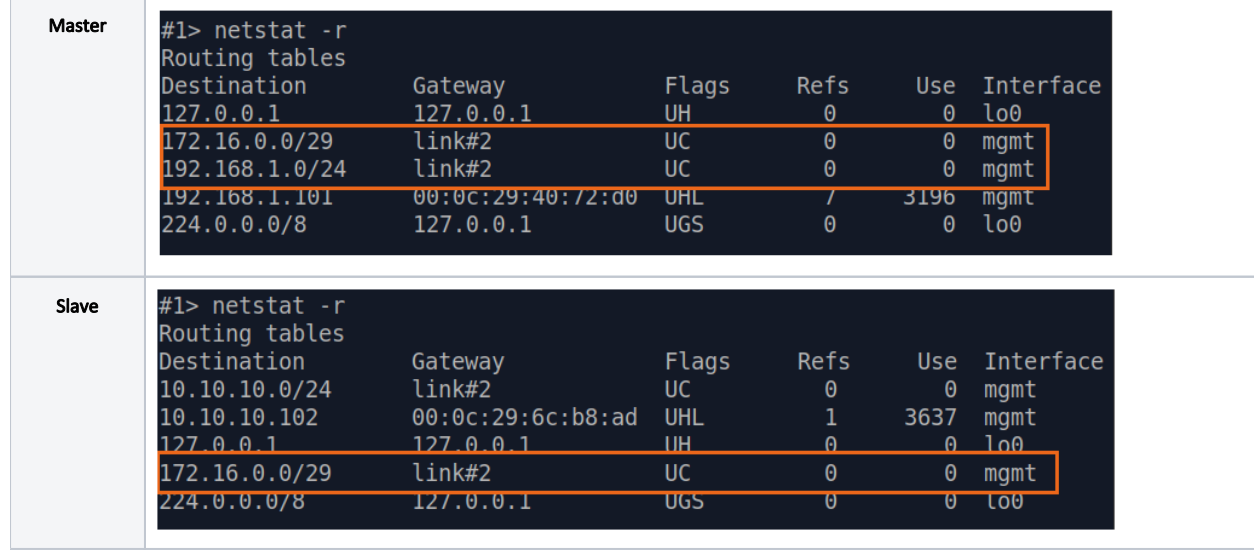

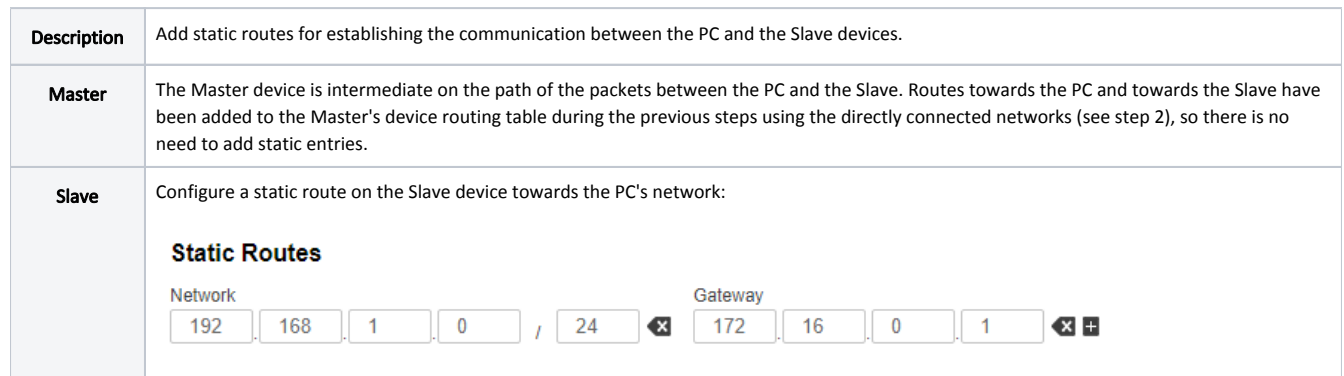

## Step 3a

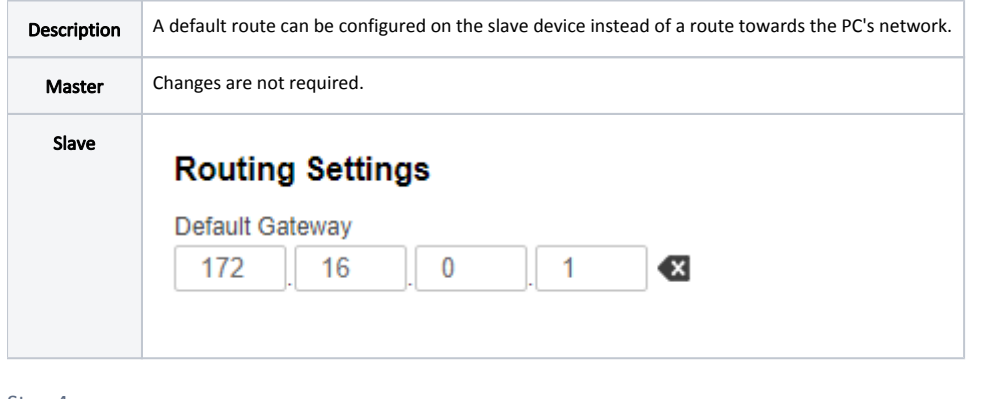

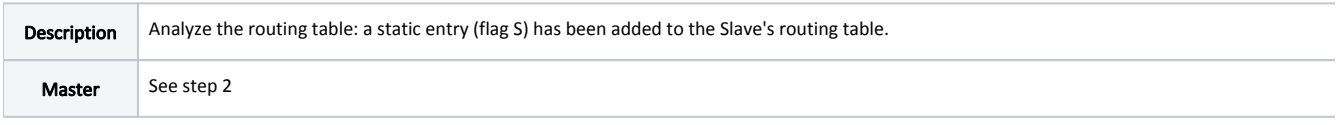

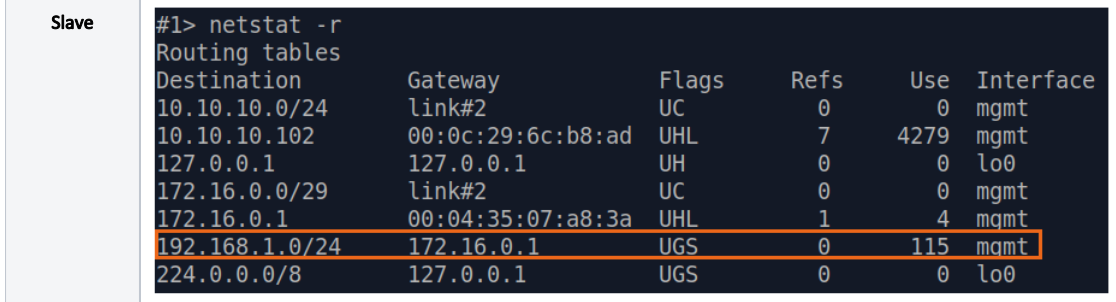

### Step 4a

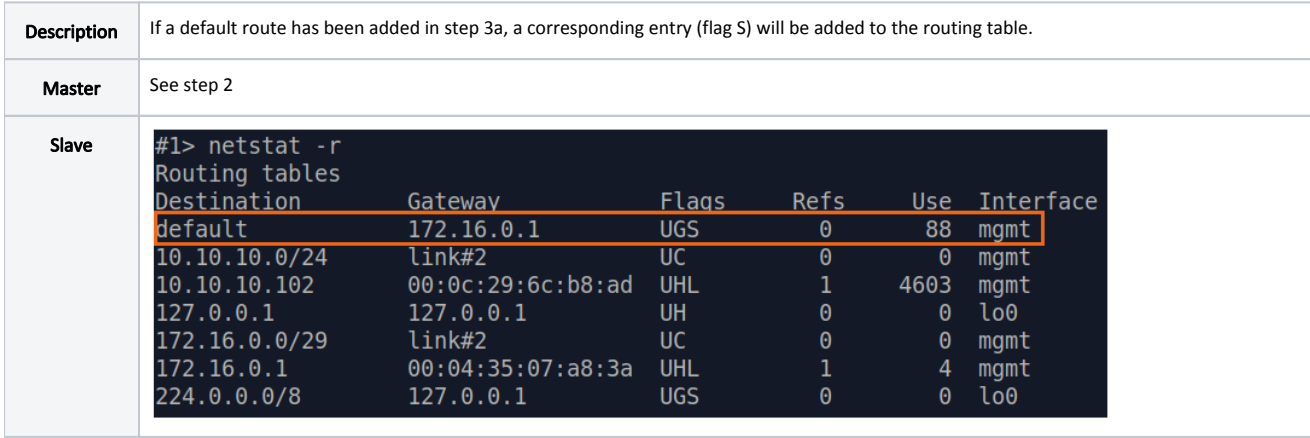

### Step 5

Description The task has been solved: an engineer working on the PC has access to the Slave's device management interface.

## How to solve the same task using CLI commands

```
Master's device configuration:
Step 1
ifc mgmt 192.168.1.1/24
ifc mgmt 172.16.0.1/29
Step 2
netstat -r
Step 4
netstat -r
Slave's device configuration:
Step 1
ifc mgmt 192.168.2.2/24
ifc mgmt 172.16.0.2/29
Step 2
netstat -r
Step 3
route add 192.168.1.0/24 172.16.0.1
Step 3a
route add default 172.16.0.1
Step 4
netstat -r
Step 4a
netstat -r
```
## Quanta 5, Quanta 6, Quanta 70 families of devices

### Routing configuration for the management traffic

Let's look at the task of performing the routing configuration for the management traffic (Figure 5). The Slave's device management interface should be accessible to the engineer working at the PC. Since the PC and the Slave devices belong to different subnets routing will be used.

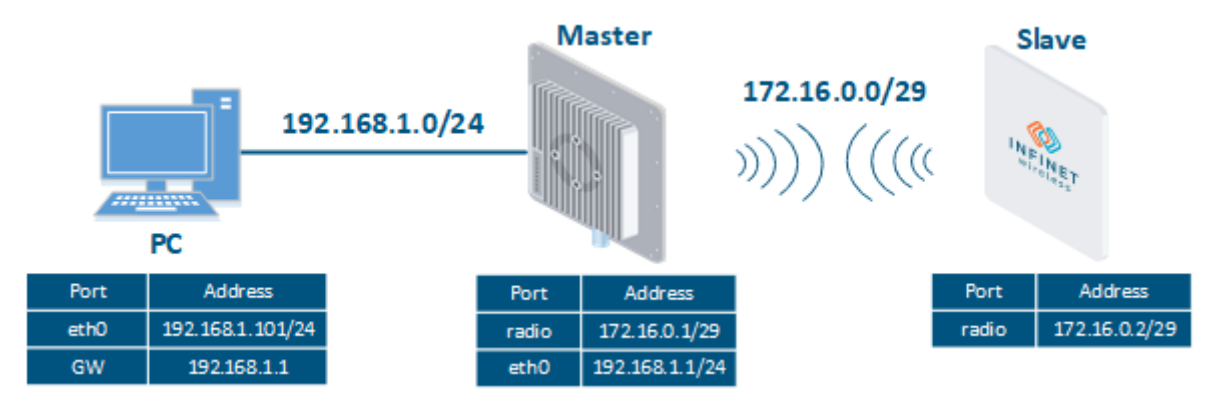

Figure 5 - Routing configuration for the management traffic using the Quanta 5, Quanta 6, Quanta 70 families of devices

Let's perform the step by step configuration of the Master and Slave devices using the Web interface:

### Step 1

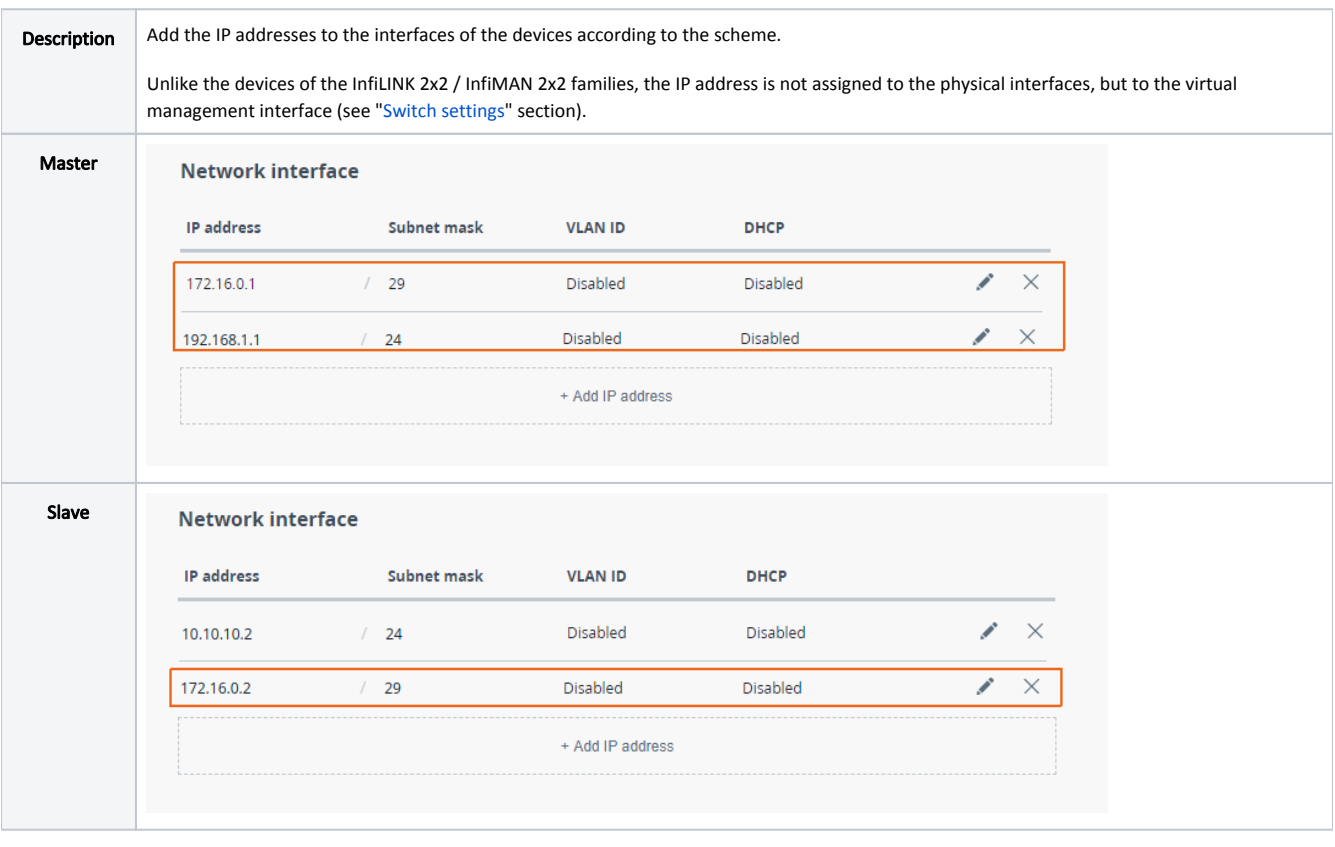

### Step 2

Description Analyze the routing table: after adding IP addresses to the device's interfaces, the routing table was filled up with entries specifying the directly co networks (marked as C).

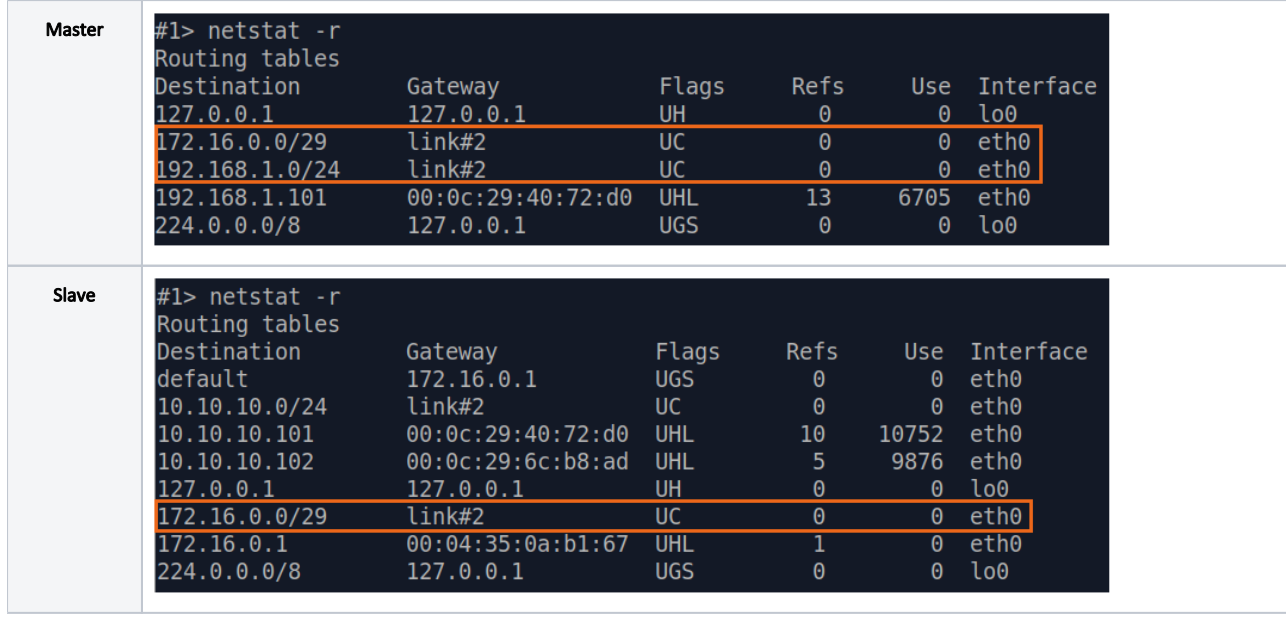

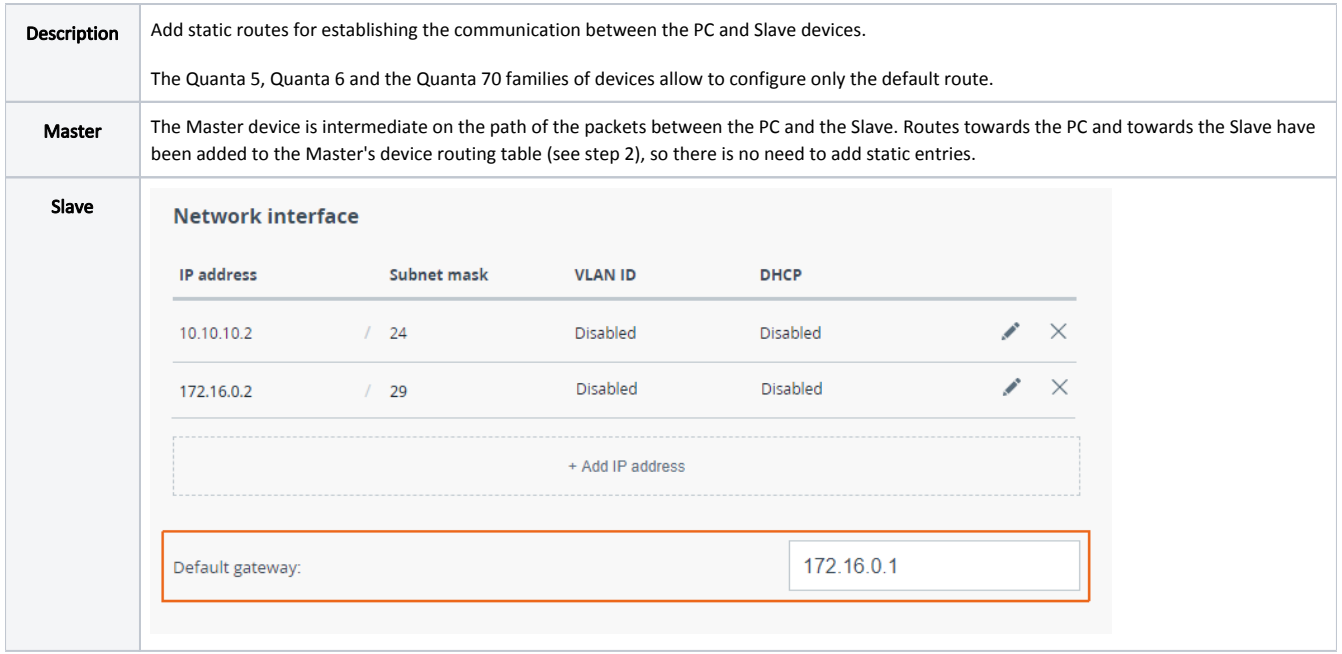

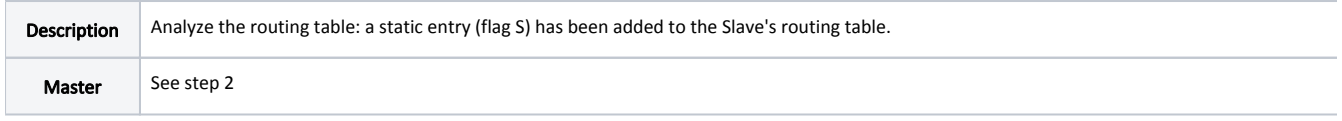

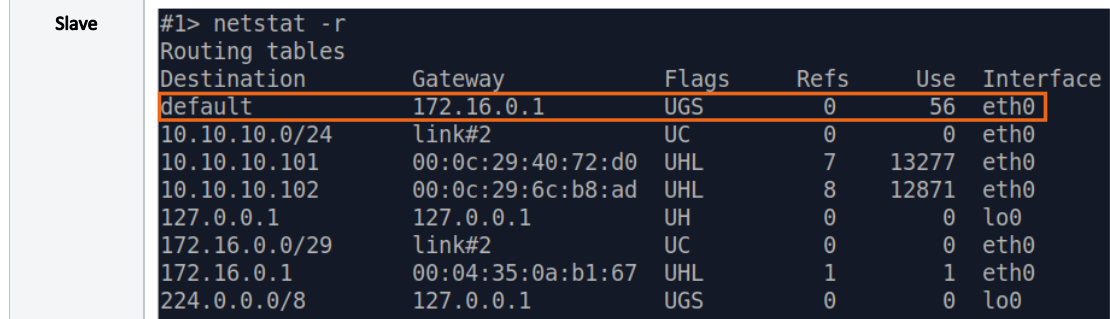

### Step 5

Description The task has been solved: an engineer working on the PC has access to the Slave's device management interface.

### How to solve the same task using CLI commands

```
Master's device configuration:
Step 1
ifc eth0 192.168.1.1/24
ifc eth0 172.16.0.1/29
Step 2
netstat -r
Step 4
netstat -r
Slave's device configuration:
Step 1
ifc eth0 172.16.0.2/29
Step 2
netstat -r
Step 3
route add default 172.16.0.1
Step 4
netstat -r
```
### See also

The article continues with: [Dynamic routing.](https://wiki.infinetwireless.com/display/DR/Dynamic+routing)

# <span id="page-19-0"></span>Additional materials

### Online courses

- 1. [Quanta 5 / Quanta 6: Installation and Configuration.](https://academy.infinetwireless.com/en/online-education/quanta-5-installation-and-configuration)
- 2. [InfiLINK XG Family Product](https://academy.infinetwireless.com/en/online-education/infilink-xg).
- 3. [InfiLINK 2x2 / InfiMAN 2x2: Initial Link Configuration and Installation](https://academy.infinetwireless.com/en/online-education/infilink-2x2-infiman-2x2-initial-link-configuration-and-installation).

### Webinars

1. [Typical scenario of routing setting using Infinet Wireless devices. Part I](https://academy.infinetwireless.com/en/webinars/typical-scenario-of-routing-setting-using-infinet-wireless-devices-part-i).

### **Other**

- 1. [Quanta 5 / Quanta 6 device configuration.](https://wiki.infinetwireless.com/pages/viewpage.action?pageId=43827788)
- 2. [InfiLINK XG, InfiLINK XG 1000 devices configuration.](https://wiki.infinetwireless.com/display/DR/Settings)
- 3. [Network configuration via Web interface for InfiLINK 2x2, InfiMAN 2x2 families devices.](https://wiki.infinetwireless.com/display/DR/Network+Settings)
- 4. [Network configuration via Web interface for InfiLINK Evolution, InfiMAN Evolution families devices.](https://wiki.infinetwireless.com/pages/viewpage.action?pageId=84353332)
- 5. [ifconfig command \(interfaces configuration\)](https://wiki.infinetwireless.com/pages/viewpage.action?pageId=10781004)
- 6. [route command \(static routes configuration\)](https://wiki.infinetwireless.com/pages/viewpage.action?pageId=10781026)